# **Manage Products**

The IDERA Dashboard hosts IDERA products that register with the Dashboard. To access product management in the IDERA Dashboard, either select **Ma nage Products** from the Administration menu or click **Manage Products** on the Administration view of the IDERA Dashboard. In the **Manage Products** wi ndow you can perform the following actions:

## Registering a product in the IDERA Dashboard

Follow the instructions below to manually register a product.

1. In the **Manage Products** view, click **Register a Product**. The IDERA Dashboard displays the **Register a Product to IDERA Dashboard** dialog.

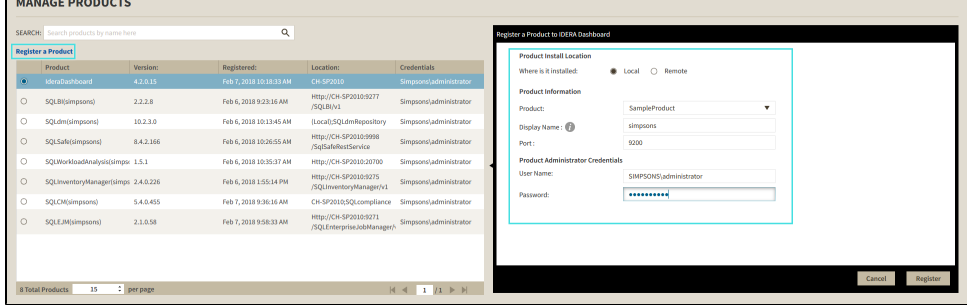

2. Select the location of the product you want to register, **Local** or **Remote**.

#### **Local Installation:**

- 1. Select the product you want to register from the available list or type in the name of the product.
- 2. Type a unique display name to help distinguish this instance from another instance if you have multiple installations of the same product. IDERA recommends a display name using the location or function, such as "DiagnosticManagerWest" or "DiagnosticManagerProd."
- 3. Type the name of the host instance where this product resides and the default port for the product. See the table below for information on the default ports for each product.

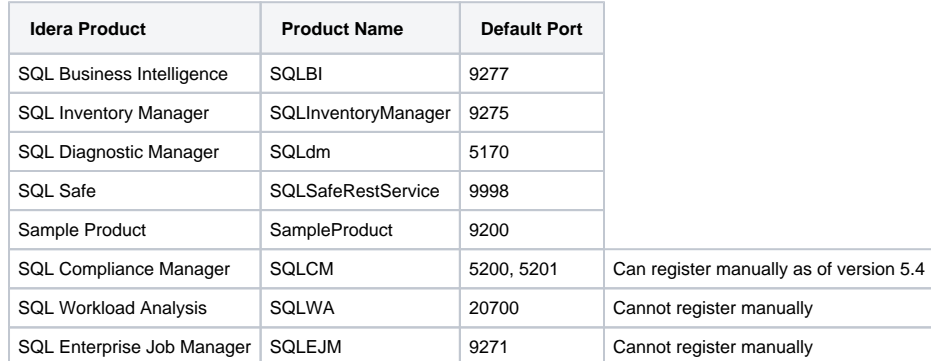

- 4. In the Product Administrator section, type the user name and password for the administrator account using the *domain\username* format.
- 5. Click **Register**. A confirmation message appears warning you that the system logs out your session upon continuing.
- 6. Click **Yes**. Log in to begin using the newly-registered product.

#### **Remote Installation:**

- 1. Enter the Host Name or IP Address of the server where your product is installed.
- 2. Provide the corresponding **Host User Name** and **Host Password**.
- 3. In the **Product Information** section, type the product information provided on the above table.
- 4. Under Product Administrator Credentials section enter the server credentials.
- 5. Click **Register**. A confirmation message appears warning you that the system logs out your session upon continuing.

### Editing a product in the IDERA Dashboard

Use the following steps to edit a product.

1. In the **Manage Products** view, select the product for which you want to change details. The IDERA Dashboard displays the related information in the **Edit Product** dialog.

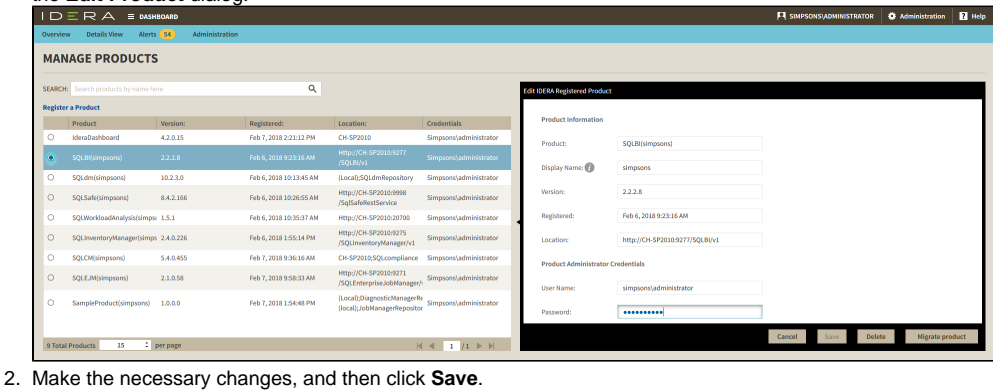

### Removing a product from the IDERA Dashboard

Only user roles with administrative privileges can edit the products.

Use the following steps to remove a product from the IDERA Dashboard.

Λ

- 1. In the **Manage Products** view, select the product you want to remove from the IDERA Dashboard.
- 2. Verify that the **Edit Product** dialog displays the information for the correct product, and then click **Delete**. The IDERA Dashboard displays a warning message that requires a confirmation whether you want to unregister the product.
- 3. Click **Yes**. The IDERA Dashboard unregisters the product and users can no longer access that product.

### Migrating a product to another IDERA Dashboard installation

Users who have multiple IDERA products also may have more than one version or installation of the IDERA Dashboard. To take advantage of all of the features of the latest version of the IDERA Dashboard, you can migrate your products from one version of the IDERA Dashboard to another. This process migrates data to the target installation of the IDERA Dashboard and un-registers the product from the previous IDERA Dashboard.

Use the following steps to migrate an IDERA product from one installation or version of the IDERA Dashboard to another.

MIGRATE TO DIFFERENT IDERA DASHBOARD

- 1. In the **Manage Products** view, select the product you want to migrate from one installation of the IDERA Dashboard to another.
- 2. Verify that the **Edit Product** dialog displays the information for the correct product, and then click **Migrate product**. The IDERA Dashboard displays the **Migrate to different IDERA Dashboard** dialog.

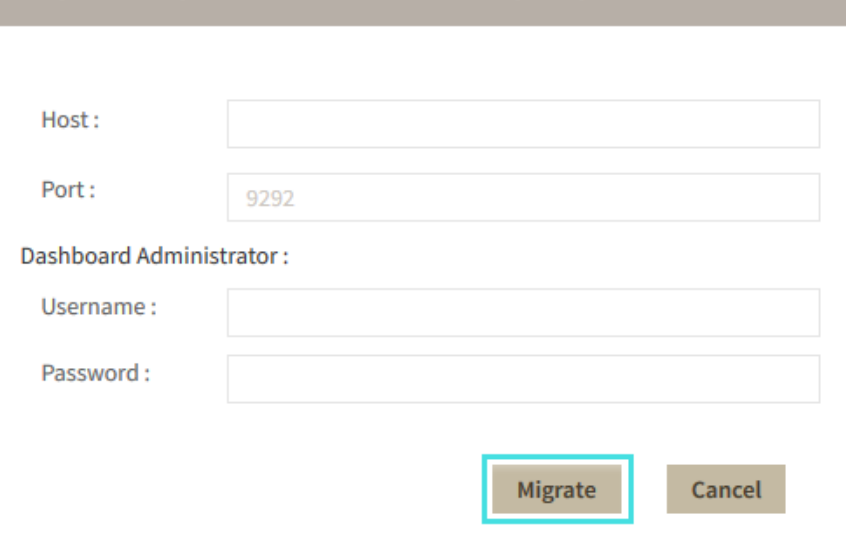

- 3. Type the name of the host machine on which the target IDERA Dashboard is installed and the port number.
- 4. In the **Dashboard Administrator** section, type the user name and password for the target IDERA Dashboard administrator account using the dom ain\username format.
- 5. Click **Migrate**. The IDERA Dashboard migrates the product to the target IDERA Dashboard.

IDERA Dashboard provides an integrated user experience for the IDERA products in your environment.

**[IDERA](#) | [Products](#) | [Purchase](#) | [Support](#) | [Community](#) | [Resources](#) | [About Us](#) | [Legal](#)**